# **Manual of Visa Applying Process**

**For Nepal** 

**from**

**Online Visa Application Portal**

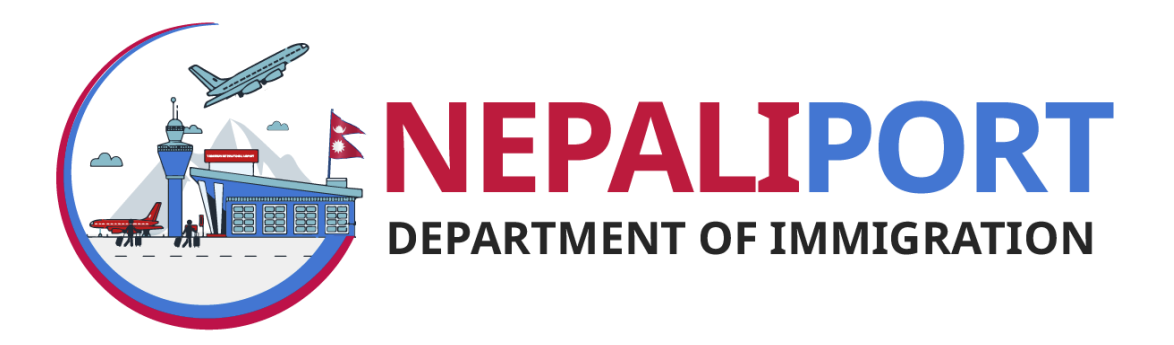

July 28, 2020

### **Table of Contents**

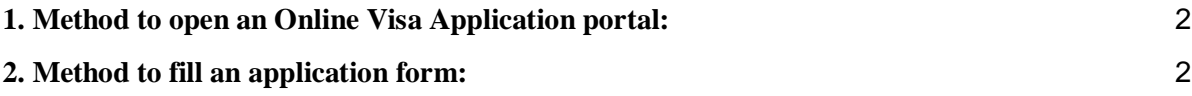

#### <span id="page-2-0"></span>**1. Method to open an Online Visa Application portal:**

- → Open the URL: <https://nepaliport.immigration.gov.np/> in any web browser
- ➔ Click **Visa From Nepalese Mission** button

#### <span id="page-2-1"></span>**2. Method to fill an application form:**

➔ After clicking Visa From Nepales Mission button, following screen is displayed:

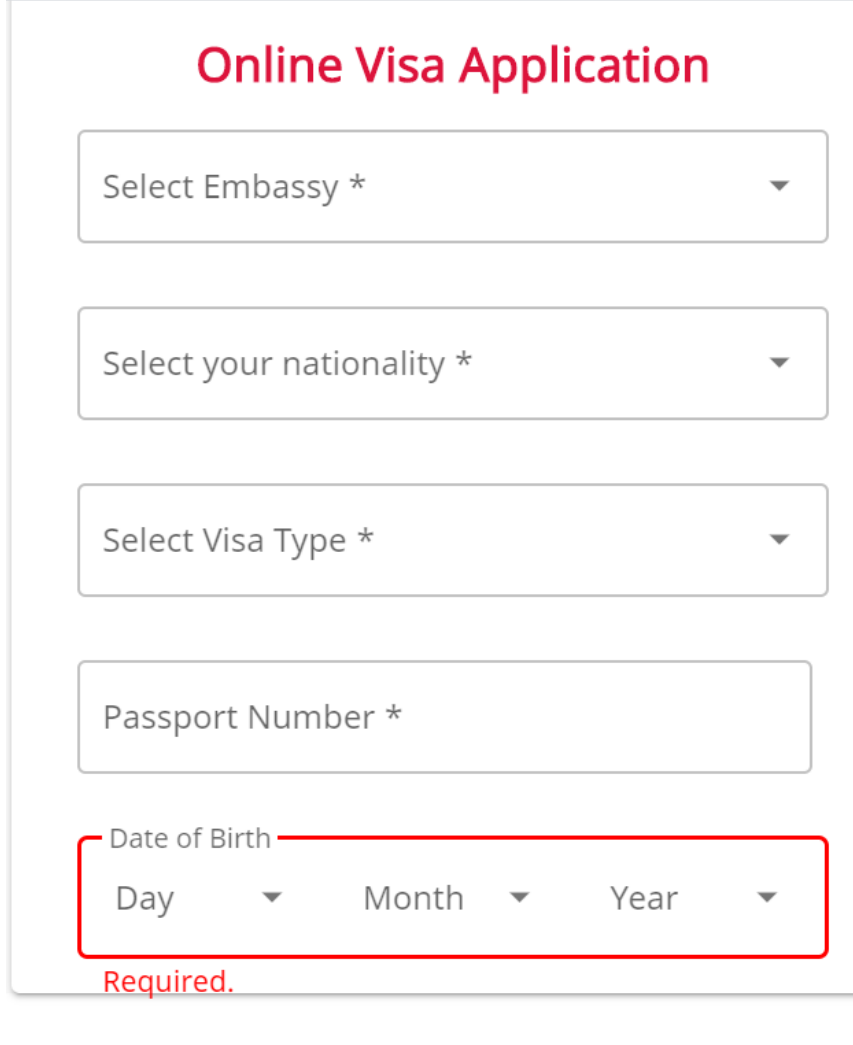

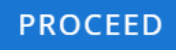

→ Fill the details as asked in the text box by either typing or selecting an option from the Drop Down menu.

- ➔ Then click on the **PROCEED** button.
- **→** After Clicking the **PROCEED** button the following screen is displayed.

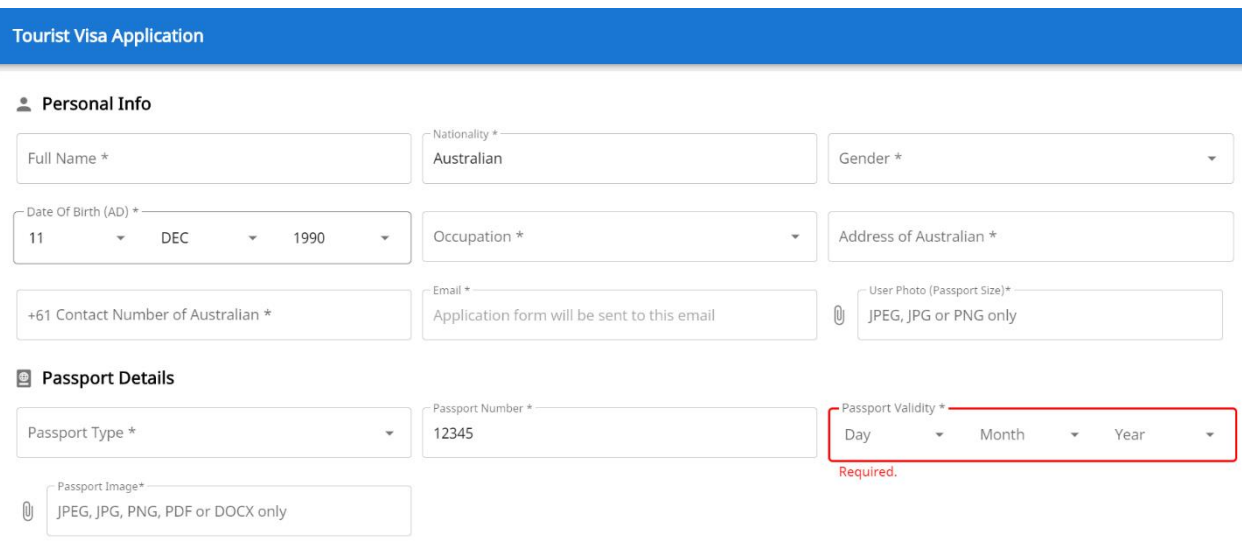

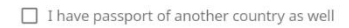

- → Fill the personal details as asked in text box and passport details.
- → In the passport type, select type of passport (Ordinary, Diplomatic, Official/Service, Laissez-passer,Travel Document) you have.
- ➔ The passport/document should have at least 6 months validity. otherwise following alert message is displayed.

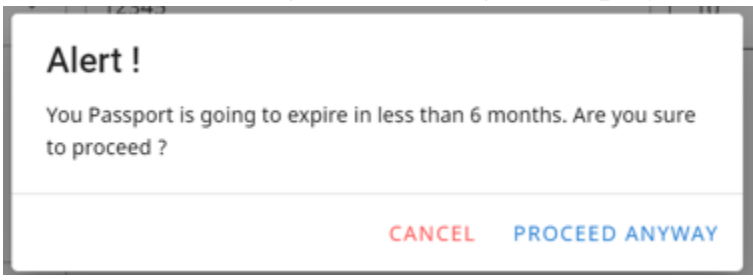

→ if traveller has passport of another country, then check the option and provide the information as asked in the text box.

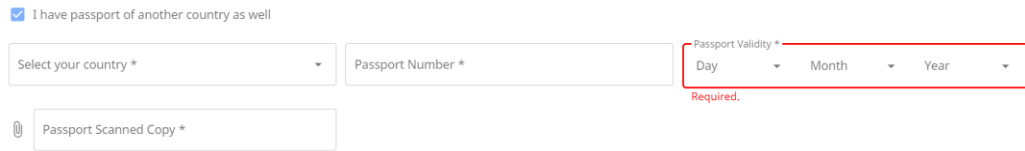

- ➔ Click on the **PROCEED** button. Otherwise click **BACK** button to edit any option in previous page.
- **→** After clicking **PROCEED** button, following screen is displayed:

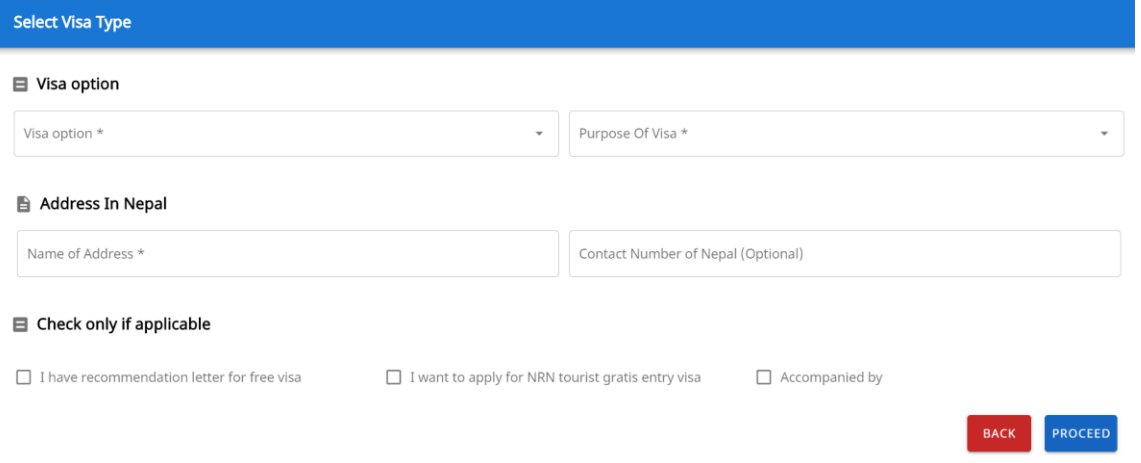

→ Select your preferred visa option (15 Days/30 Days/90 Days), purpose of visa and type address in Nepal and contact number (optional).

◆ After selection of visa option, following message is displayed on the top.

• Your visa cost will be USD(\$) 30 or equivalent to 50 Ruble in local currency, determined by Embassy of Nepal, Moscow

- ◆ Based on Visa option selection, system will automatically displayed visa fee in dollar as well as local currency, if applicable, determined by the particular mission.
- ◆ In the case of Gratis, system will automatically waived of visa fee based on **Nationality** Selection, **Date of Birth** and/or **Passport type**.
- ◆ Travellers of Some countries require recommendation letter for visa on arrival in Nepal or supporting document to the mission for issuing tourist visa of Nepal.
- → Note that if you have recommendation letter for free visa, check appropriate option under **Check Only if applicable.**
- ➔ If you are moving in a group, then check **Accompanied by** and provide following information

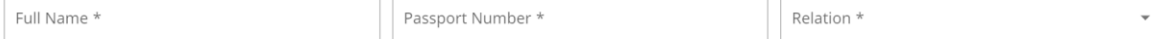

➔ Then click on the **PROCEED** button. Otherwise click **BACK** button to edit any option in previous page.

➔ After clicking the PROCEED button, all the details are displayed as follows for confirmation whether provided information is correct or not.

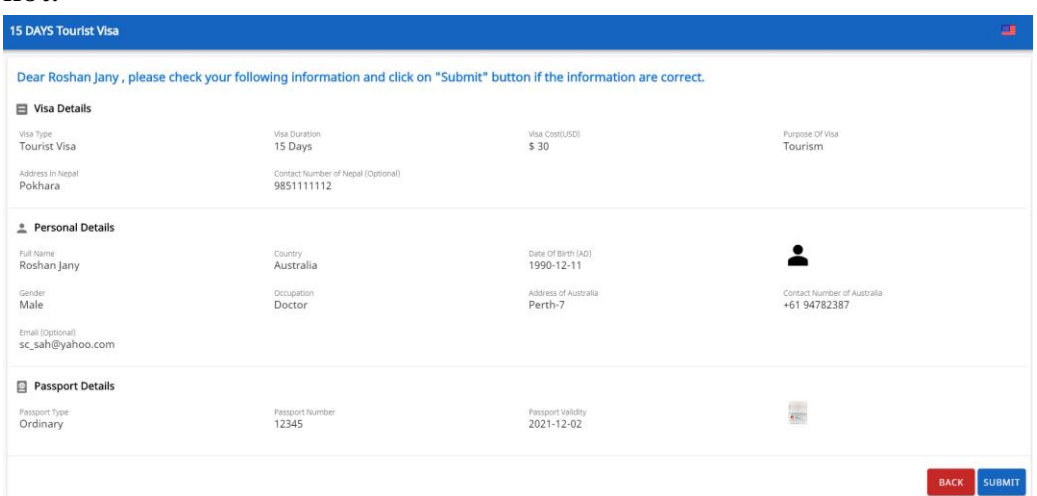

- ➔ If all details are correct, click **SUBMIT** button. Otherwise click on the **BACK** button to edit the details.
- → After clicking the **SUBMIT** button, following confirmation message box is displayed.

## Confirmation!

Do u want to proceed for registration of the application? If Yes, no further edit can be done!

CANCEL OK

After clicking OK button**,** following screen is displayed:

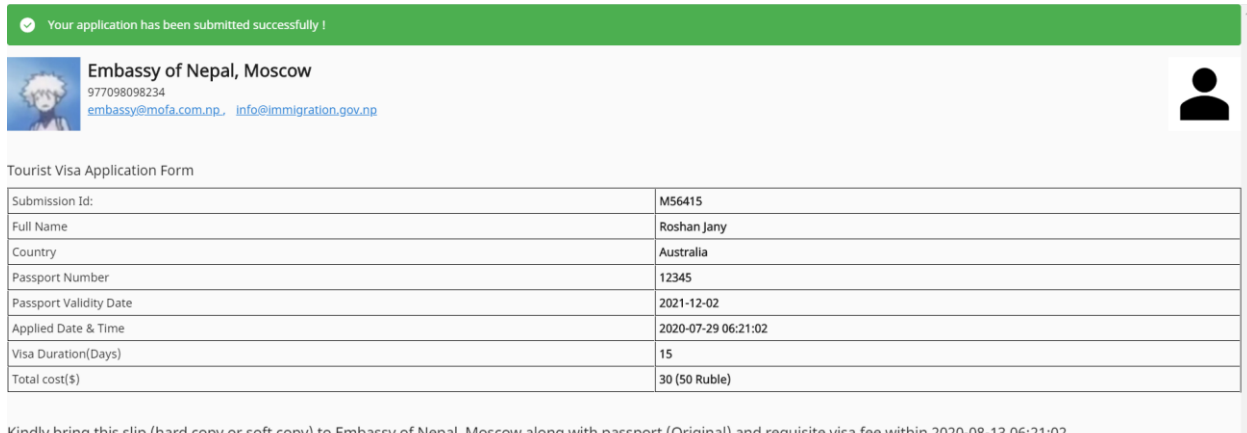

Kindly bring this slip (hard copy or soft copy) to Embassy of Nepal, Moscow along with passport (O PRINT DOWNLOAD

- ➔ Print or Download the generated slip and visit the particular Nepalese Mission with your valid original passport and other documents.
- ➔ Click **Done** for completion.
- → Note that after successful registration of the form, submission id starting with letter "M" is generated against it.

.........................................................End......................................................................